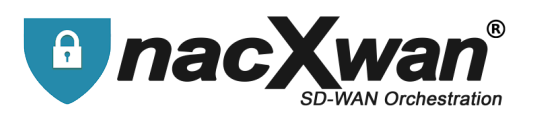

*Smartphones and tablets VpnClient V5*

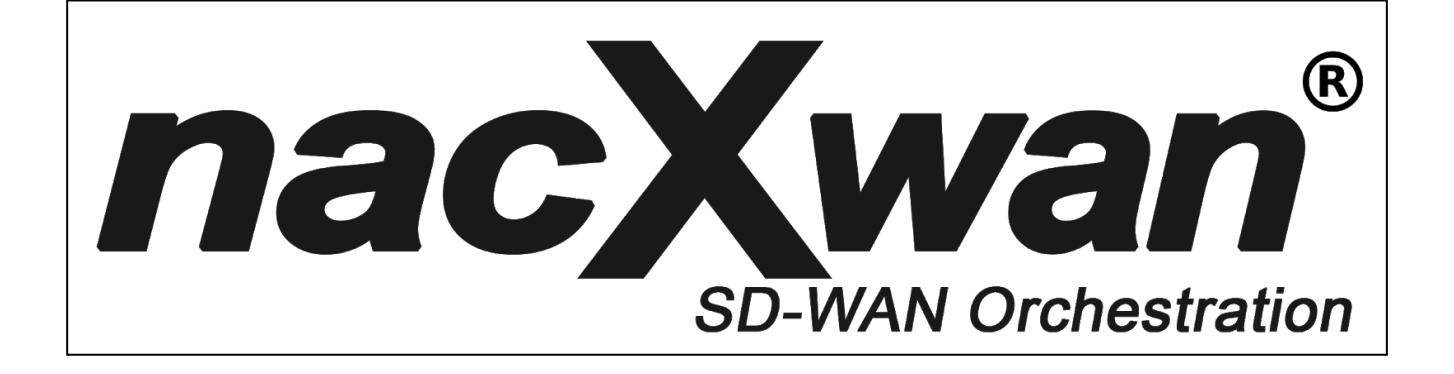

# **VpnClient V5**

# **Installation guide for smartphones and tablets Android / IOS**

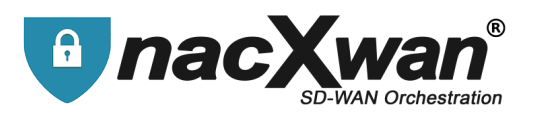

Compatible with most smartphones and tablets on Android or iOS, the "nacXwan - VpnClient" application allows you to easily establish a secure connection between your mobile terminal and your corporate network.

<span id="page-1-0"></span>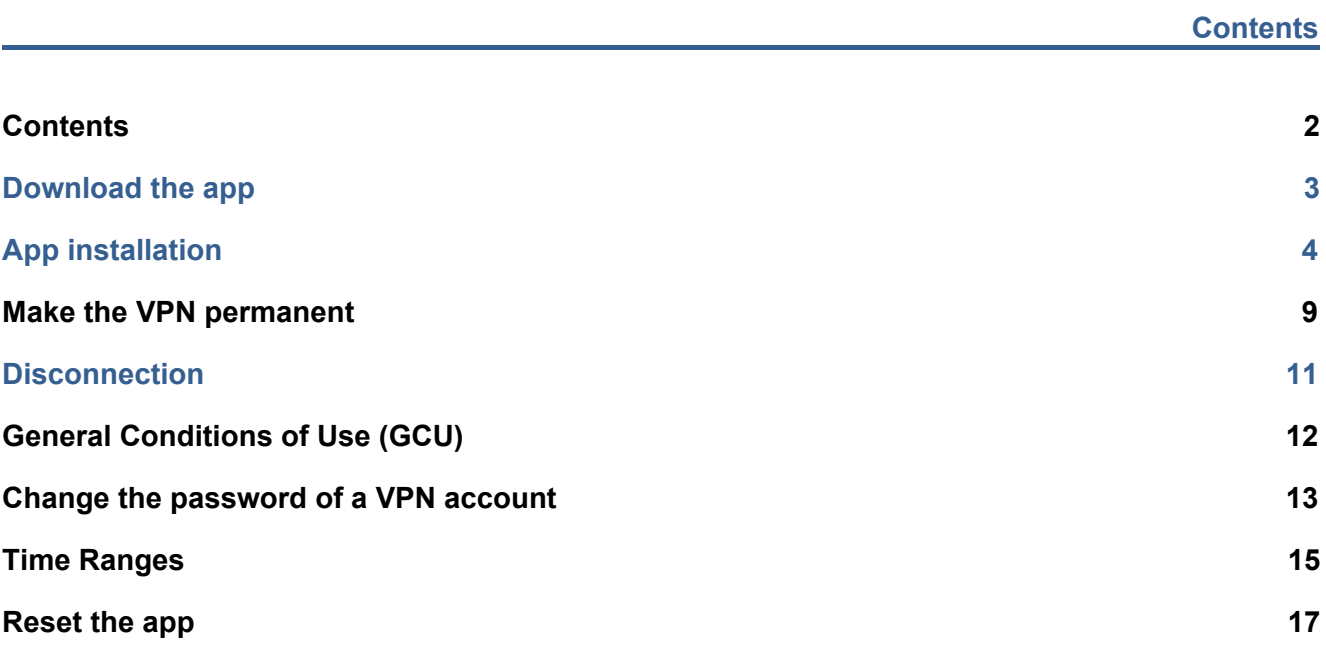

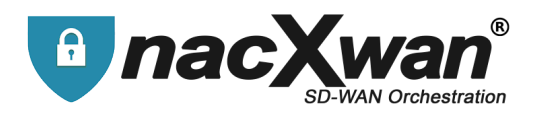

## <span id="page-2-0"></span>**Download the app**

Download the application corresponding to your hardware :

**For Android**, install the **nacXwan - VpnClient** application from Google Play. Compatible with Android 4.4 or later versions

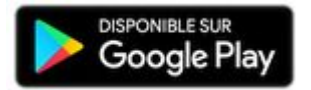

<https://play.google.com/store/apps/details?id=com.forcewan.vpn>

**For Apple**, install the **nacXwan - VpnClien**t application from the App Store. Requires iOS 11.0 or later. Compatible with iPhone, iPad and iPod touch

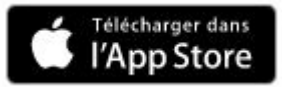

<https://itunes.apple.com/fr/app/nacxwan-vpnclient/id1359810714?mt=8>

it is possible to find these urls on the downloads page of nacXwan vpn clients : <https://apps.manager.network/>

**A user account and a license are required to use these apps. These are generated by the nacXwan manager and usually sent by email.**

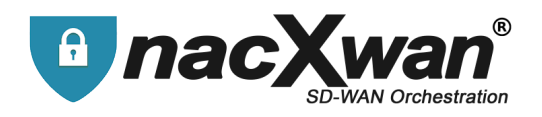

# <span id="page-3-0"></span>**App installation**

Launch the application. Fill in the license and click on **[ACTIVATE]**.

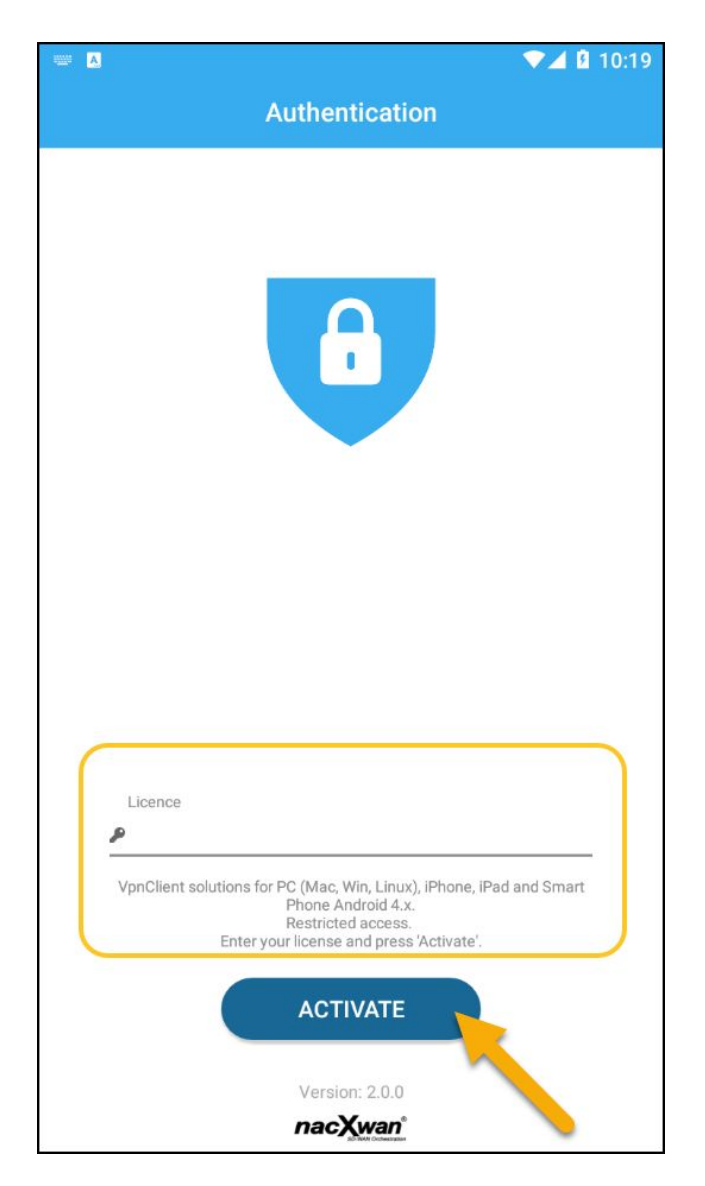

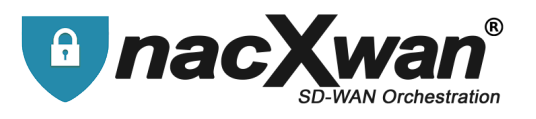

After reading the General Conditions of Use (GCU), click on **[ACCEPT].**

**Acceptance of the GCU is mandatory, in case of refusal, it will be impossible to use this application**.

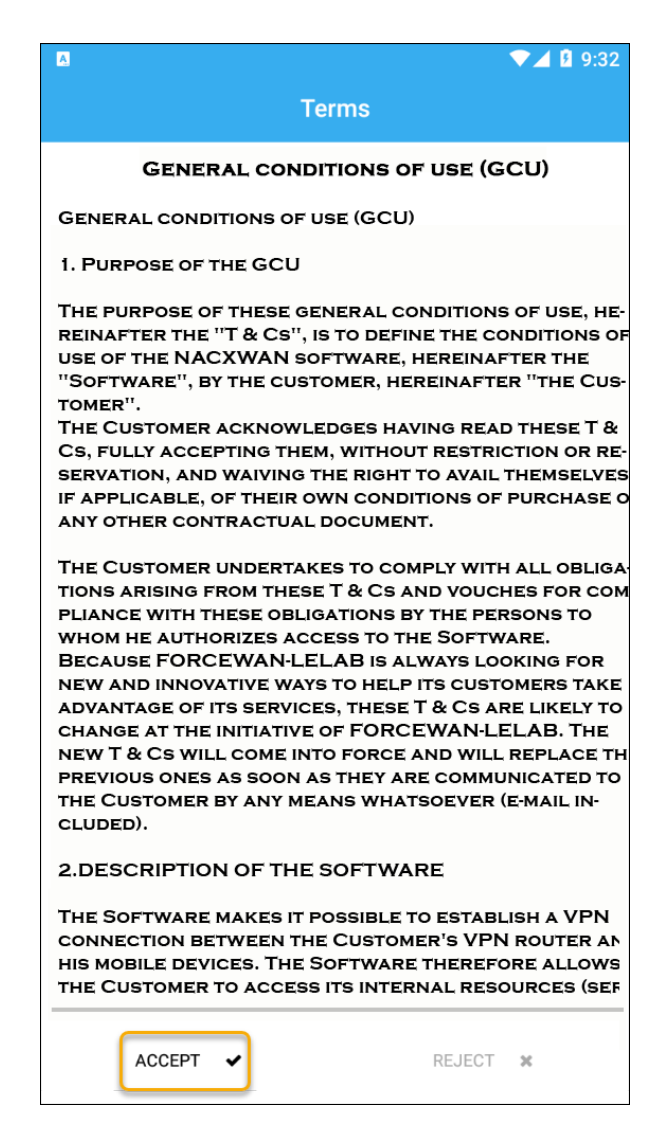

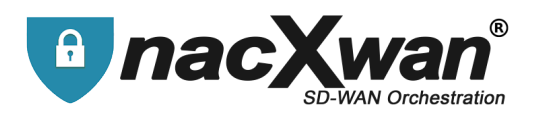

A license can be attached to one or more subscriptions. If no subscription appears, it is necessary to refresh by scrolling down. If the problem persists, contact the support team.

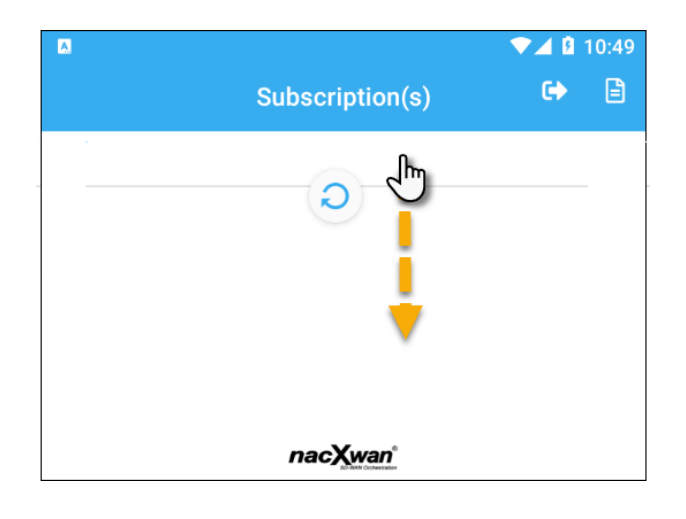

**Select a subscription** by clicking on it.

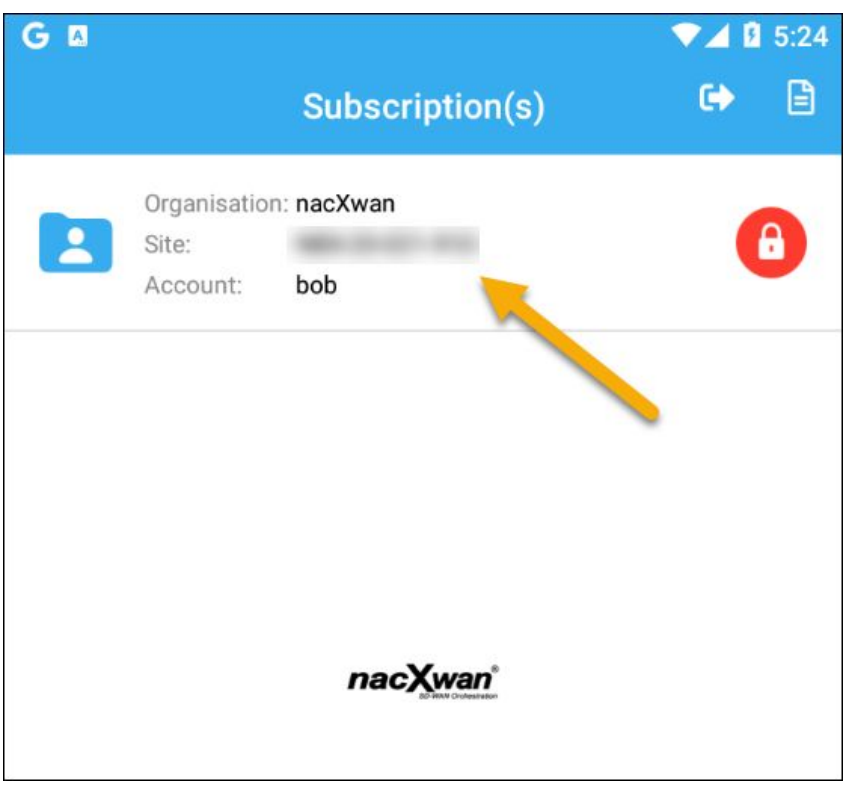

On clicking a subscription, the login interface appears. It takes certain information and indicates the status of the VPN, here for example it is disconnected (Red Padlock). It is also in this interface that it is possible to see the services that are secure

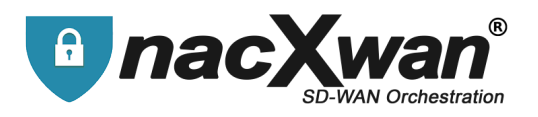

To connect, click on the **[CONNECTION]** button.

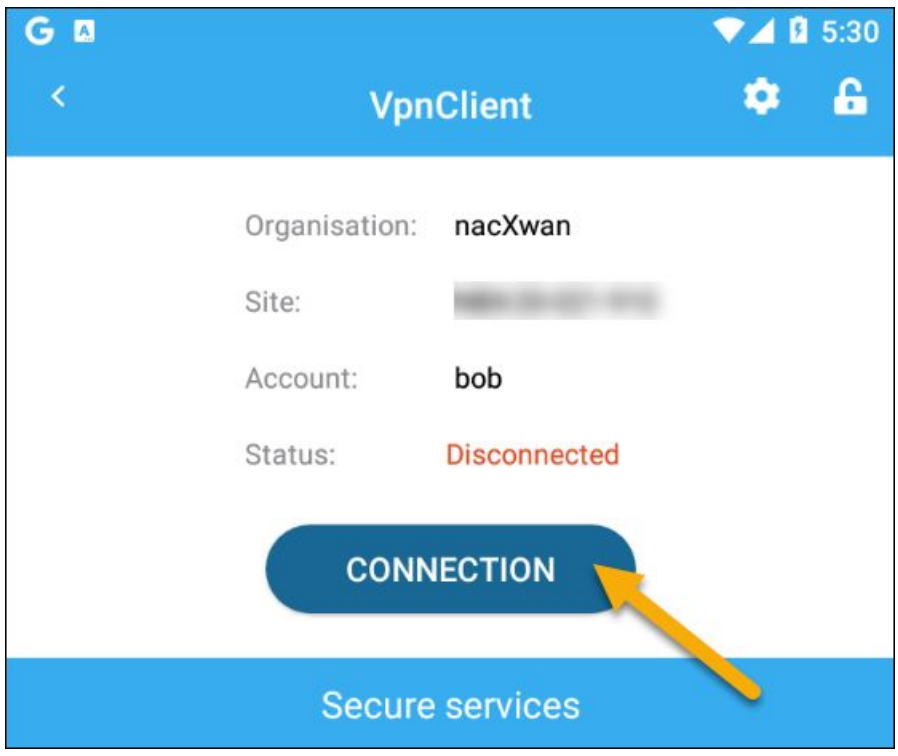

A message then prompts you to **enter the password** linked to the subscription. Once entered, click **[OK]**

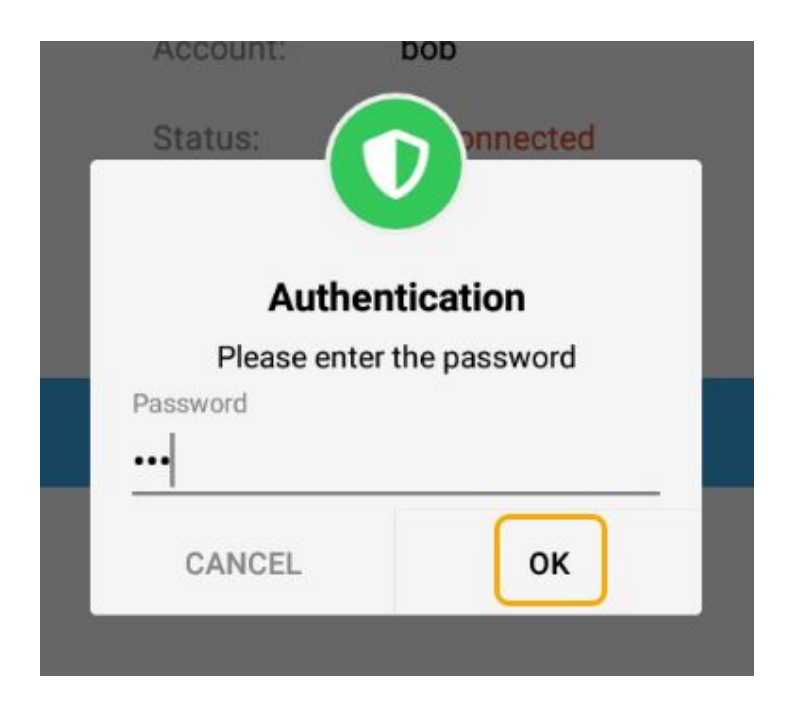

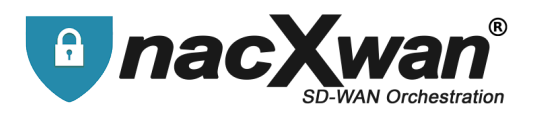

Note : If the password is forgotten, click on the button **the least it.** See below for more details.

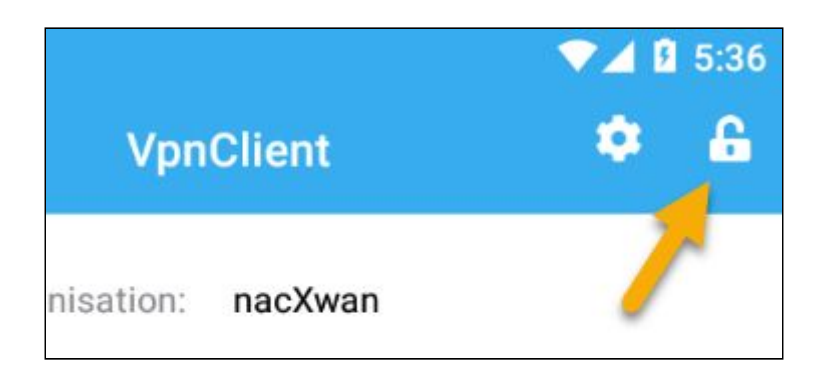

### **The VPN is connected !**

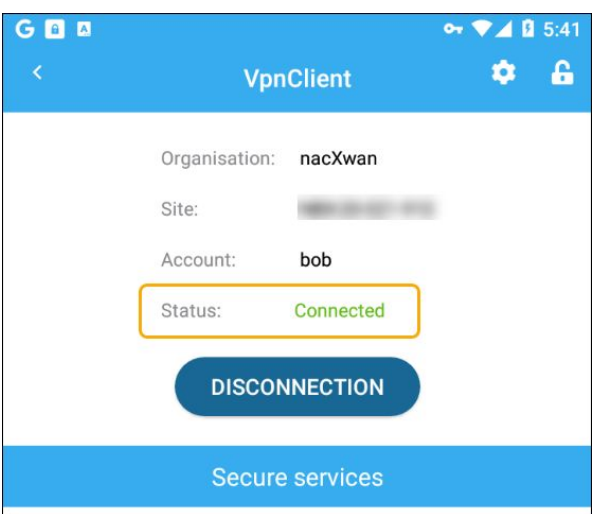

In the subscriptions section the padlock turns green.

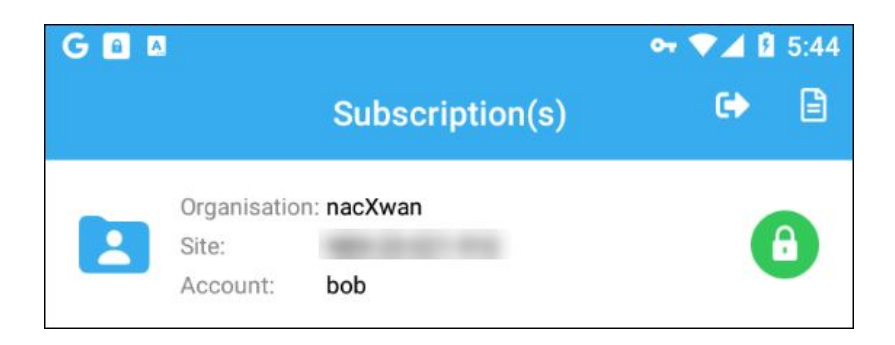

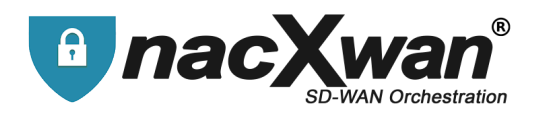

### <span id="page-8-0"></span>**Make the VPN permanent**

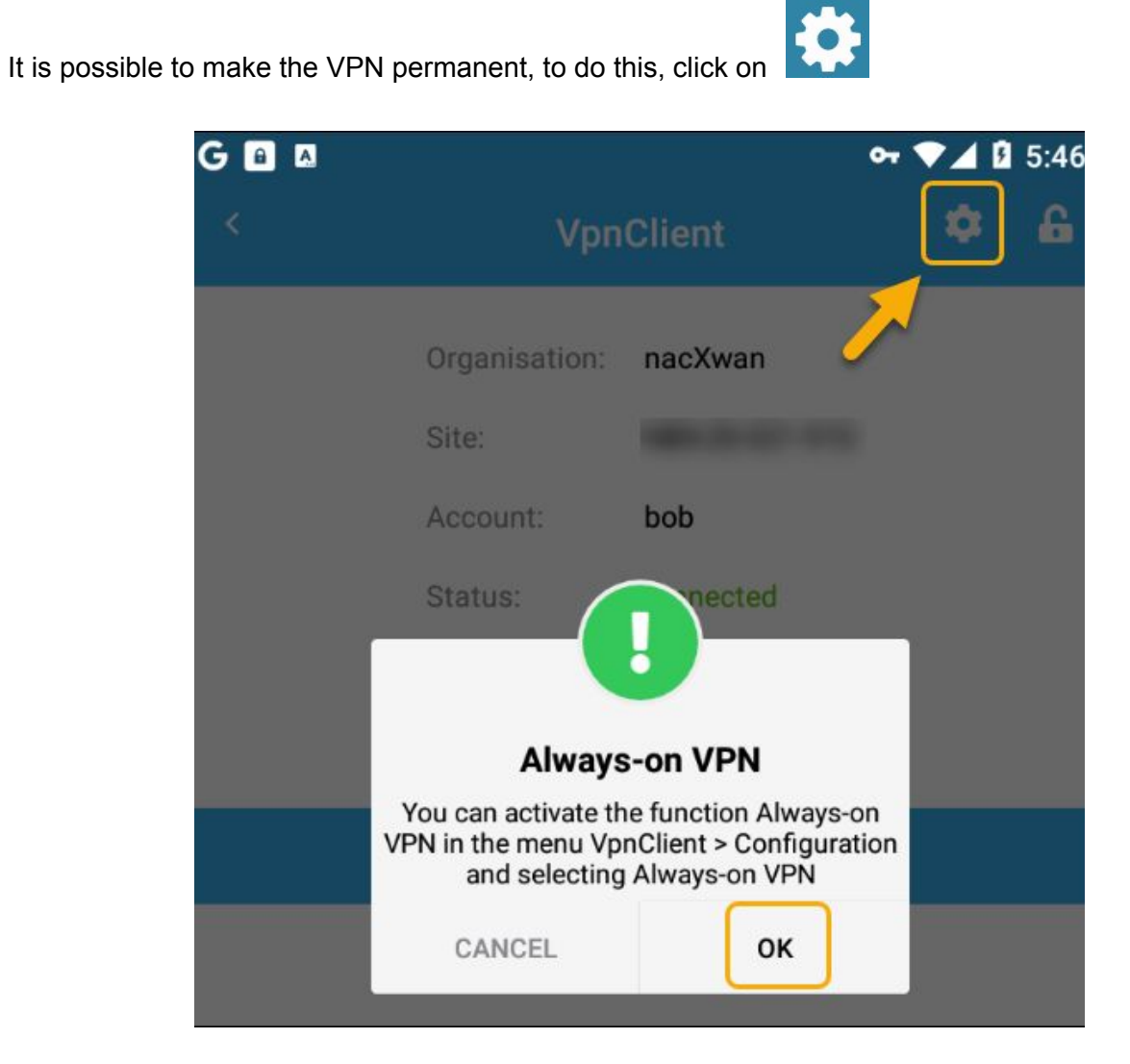

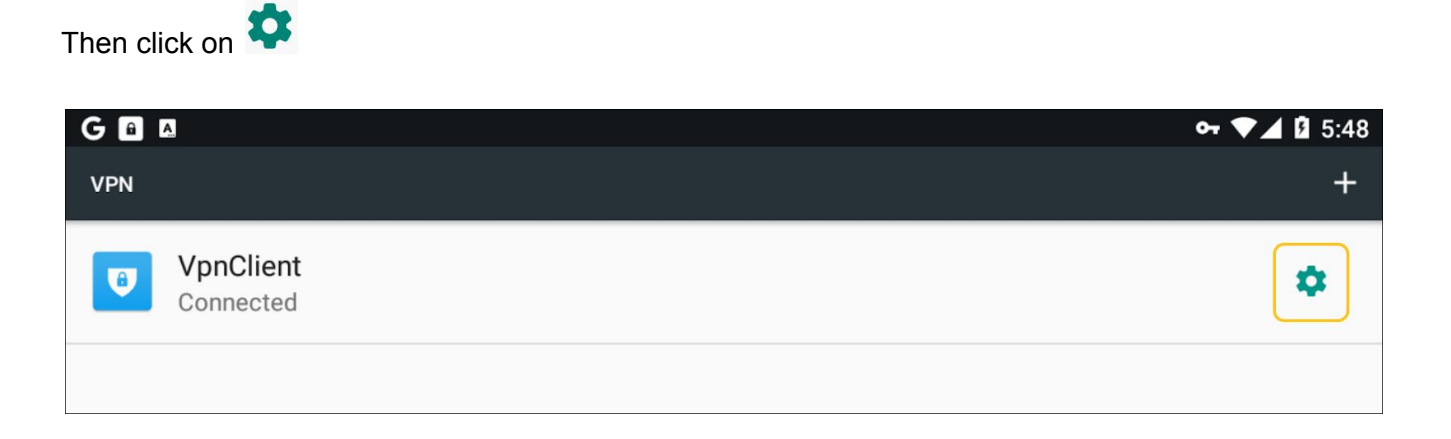

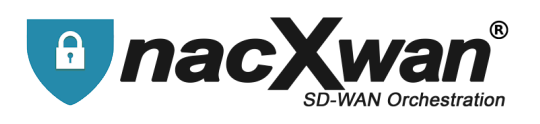

#### Activate permanent VPN

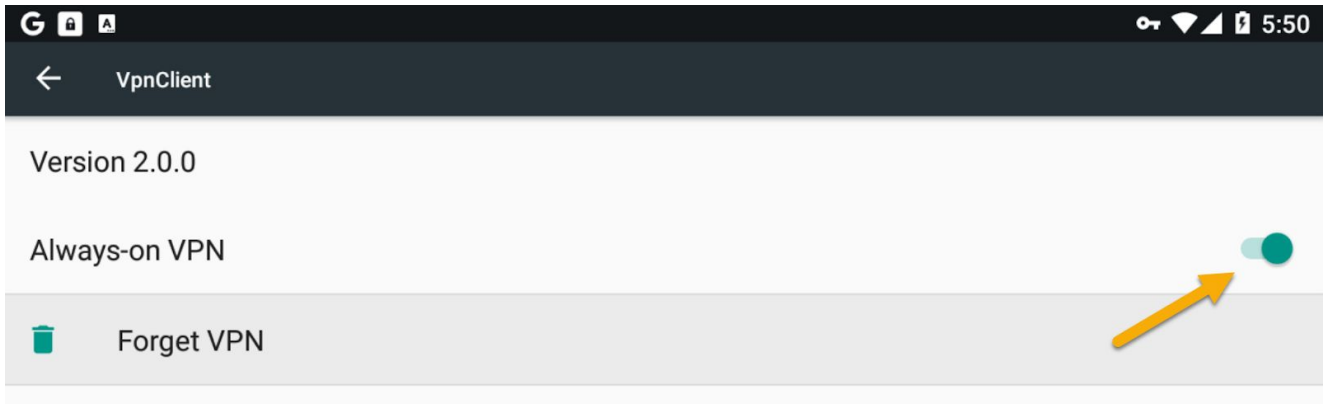

The connection associated with the subscription will remain continuously connected.

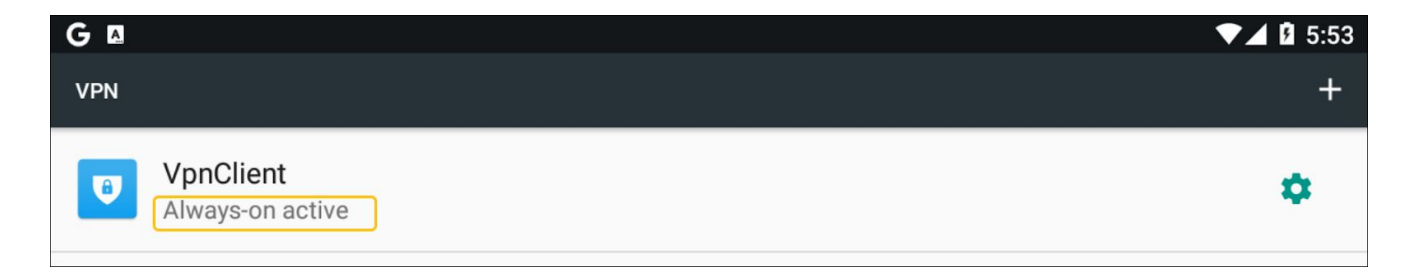

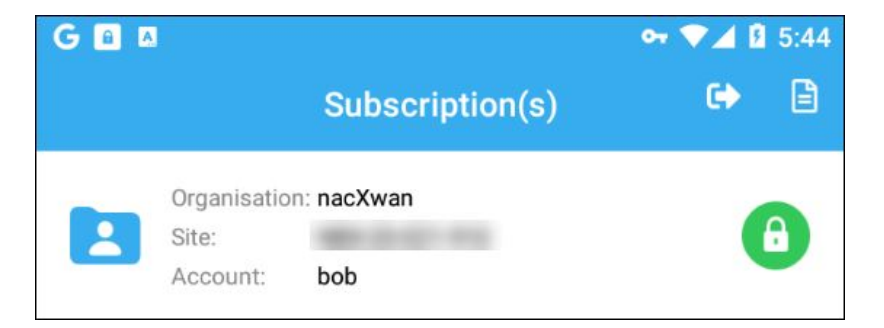

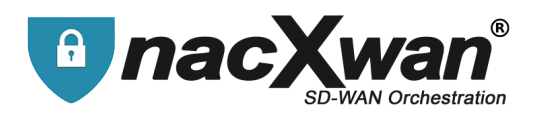

# <span id="page-10-0"></span>**Disconnection**

### To disconnect the VPN click on **DISCONNECTION**

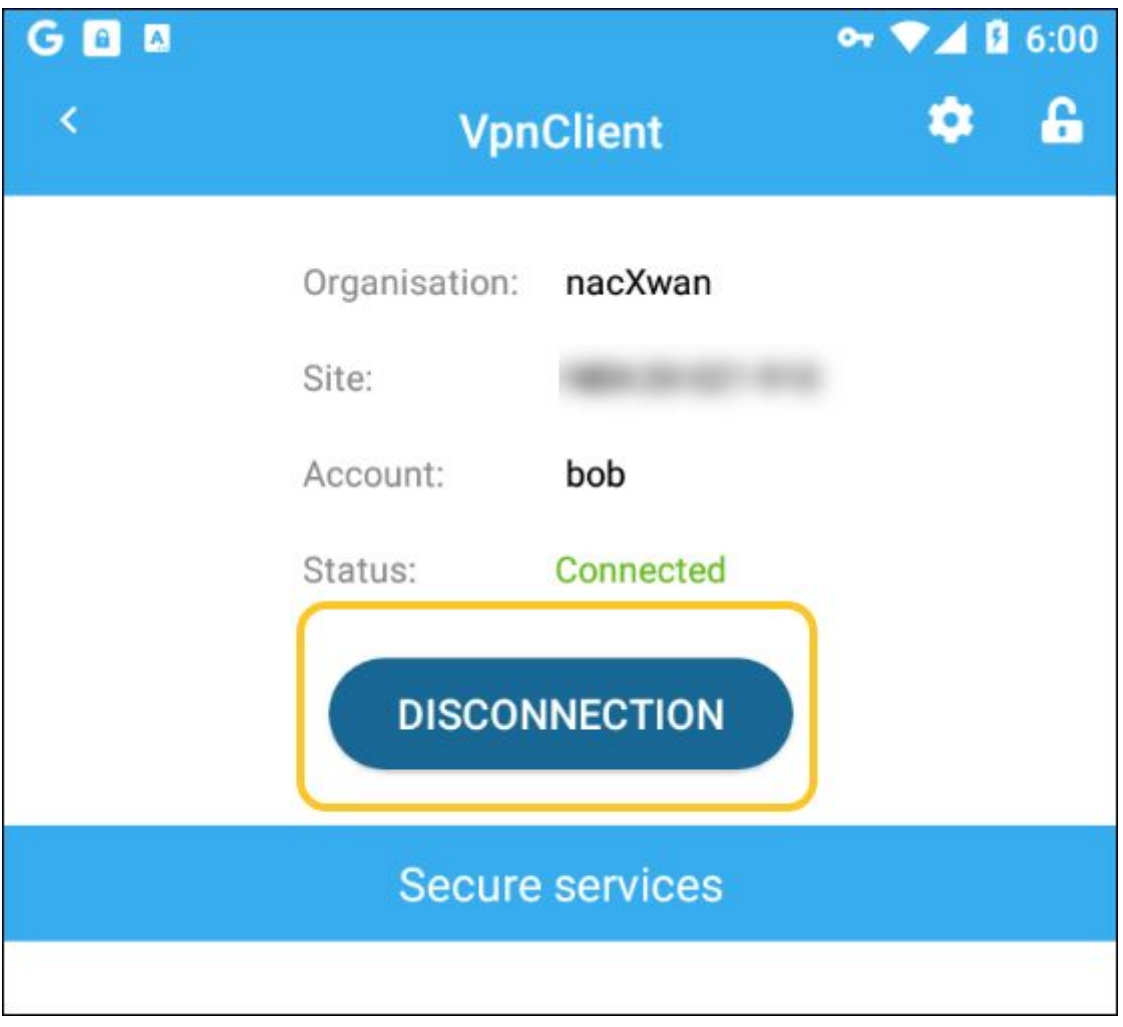

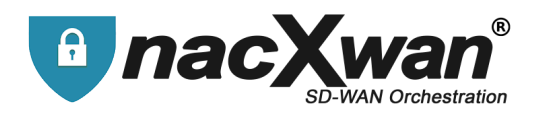

# <span id="page-11-0"></span>**General Conditions of Use (GCU)**

It is possible to read the accepted terms again by clicking on

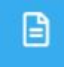

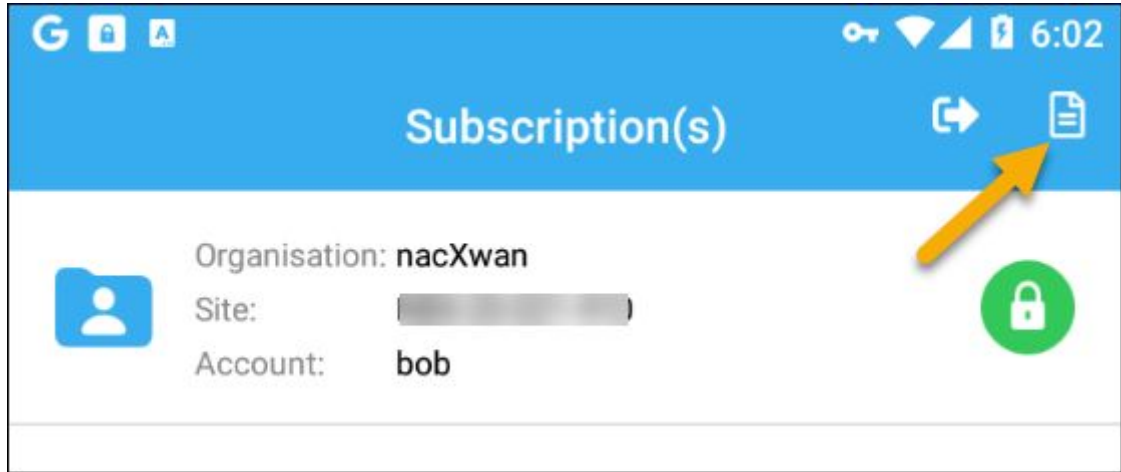

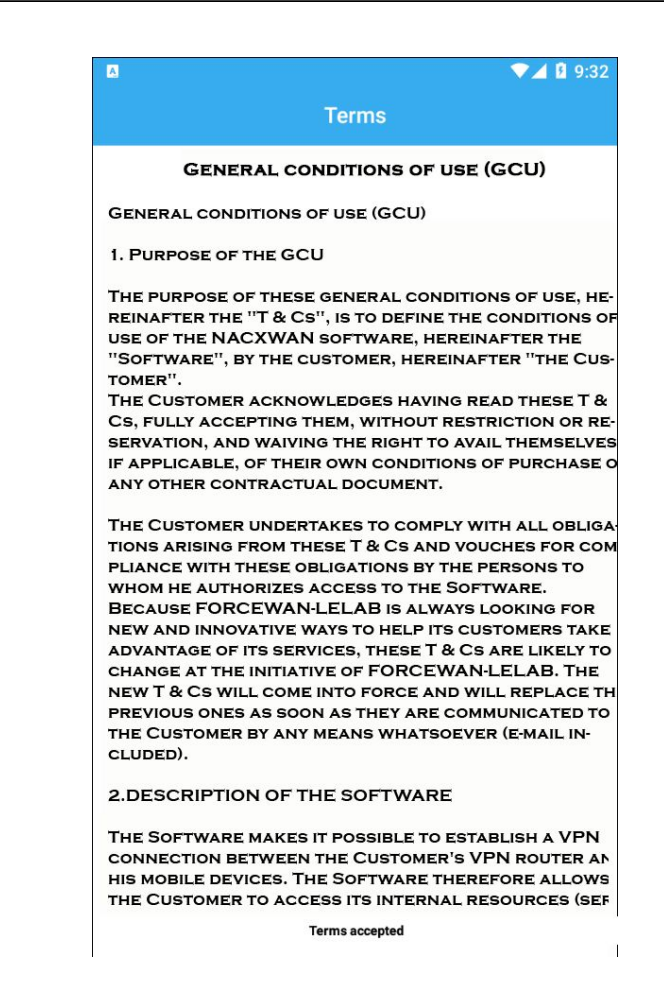

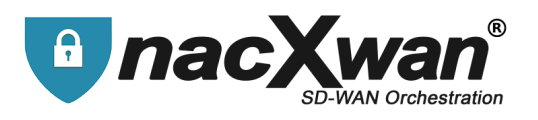

# <span id="page-12-0"></span>**Change the password of a VPN account**

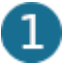

Click on the "**Padlock**"

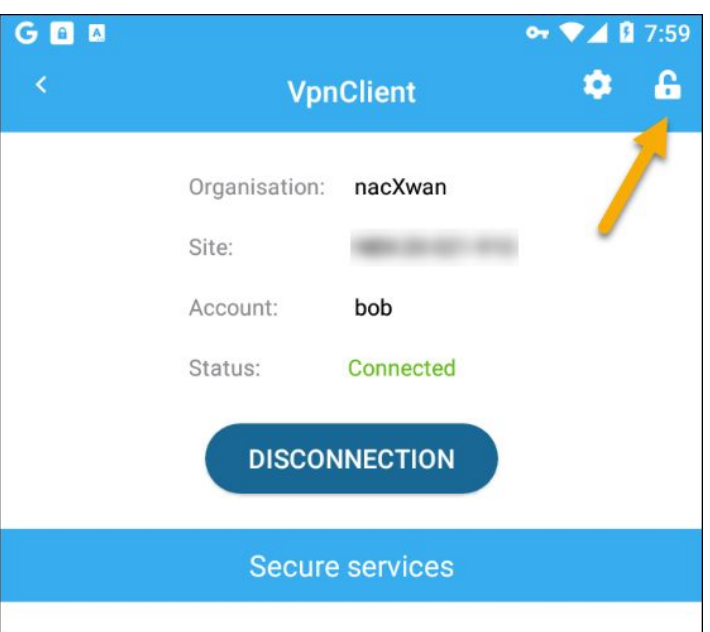

A confirmation message asks to validate the action : Click [**OK**]

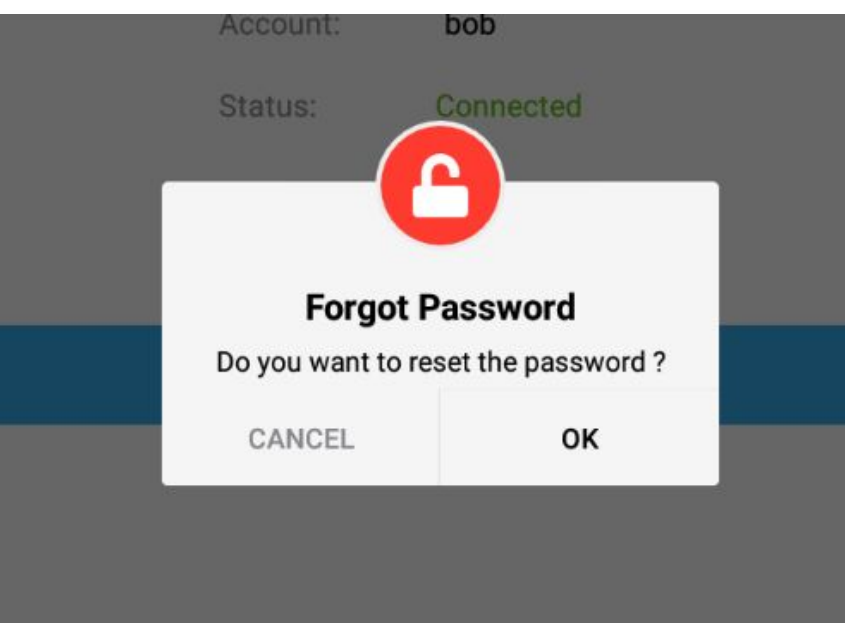

A **code** is then sent by Email to the user. (Your administrator can also provide it).

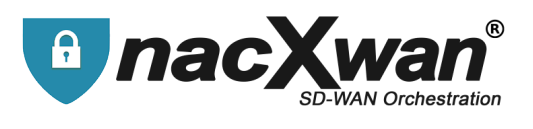

3 Enter the code received and fill the new desired password.

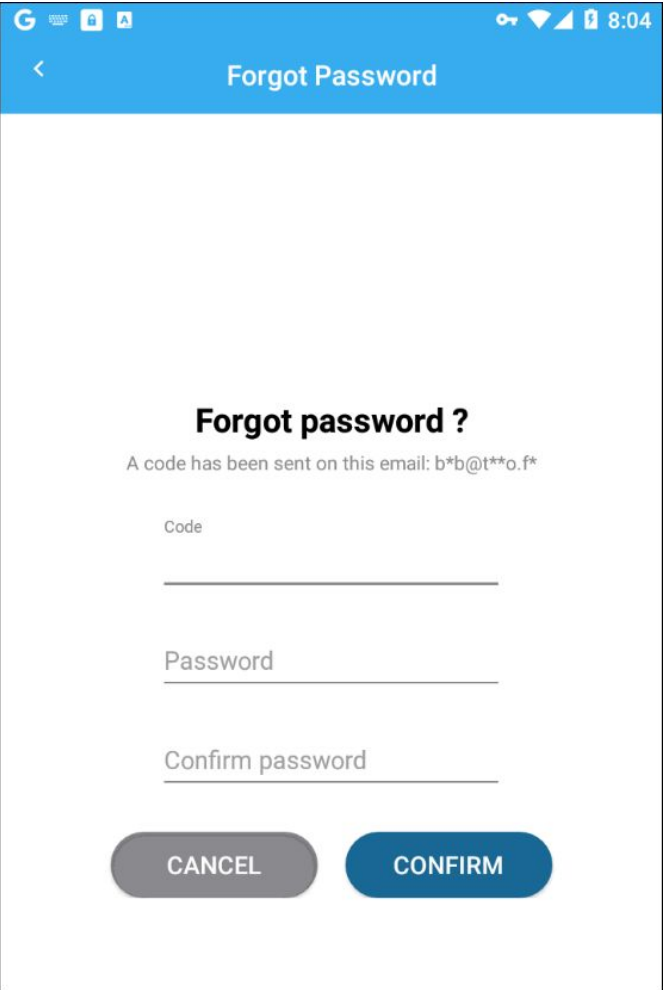

A window confirms that the change has been made :

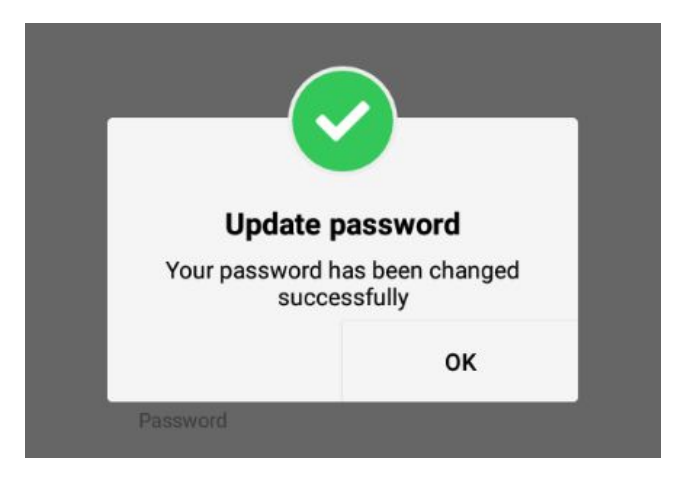

**The password change is immediate. The user can identify himself with his new password.**

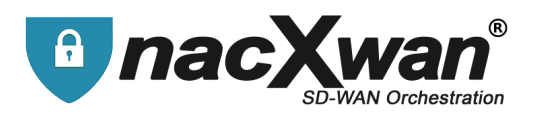

# <span id="page-14-0"></span>**Time Ranges**

If the time range function is activated for your account, you will only be authorized to log in during the time ranges defined by your administrator.

In this case the VpnClient indicates the activation of the time range :

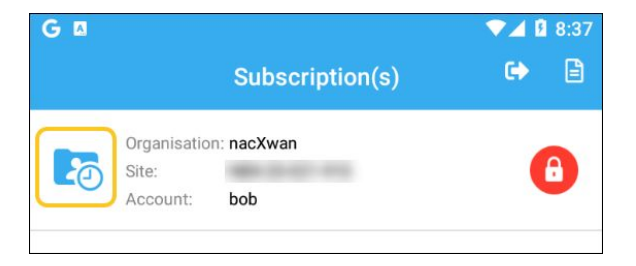

To find out the authorized time ranges, click on "**Time ranges**"

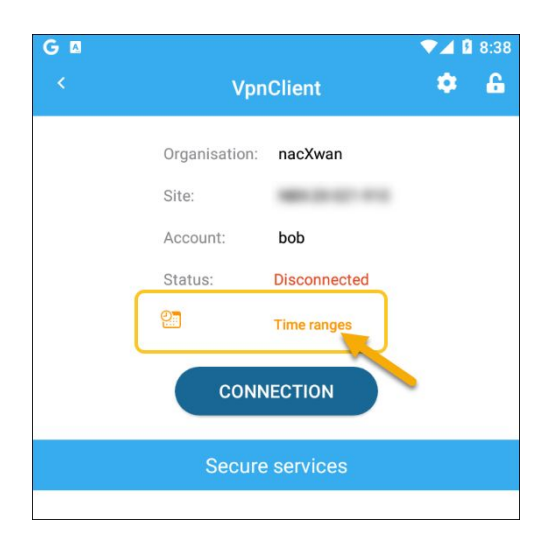

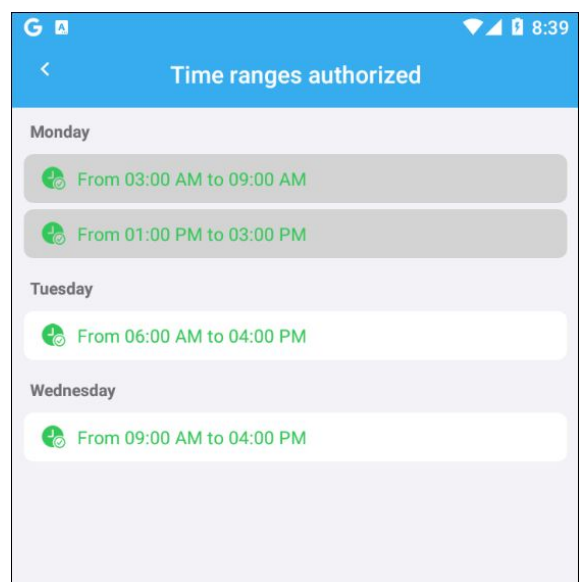

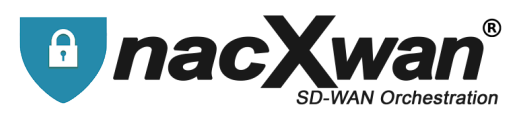

If you try to log in outside of the authorized hours, you will get the following message :

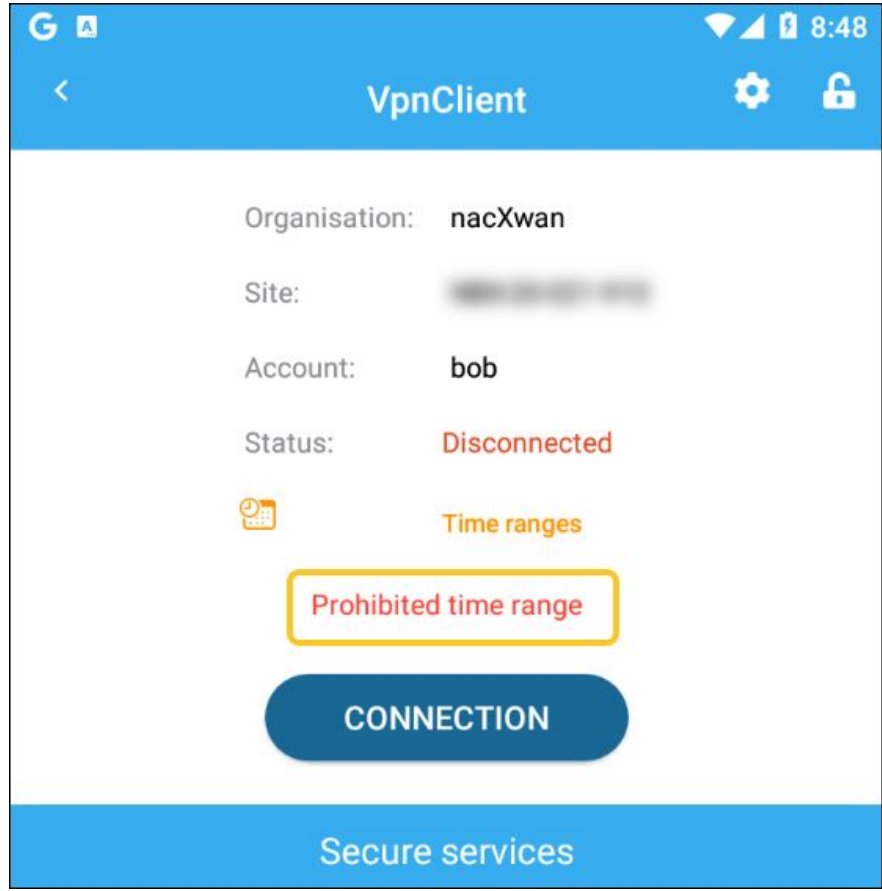

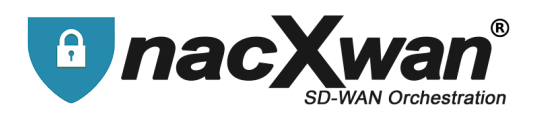

## <span id="page-16-0"></span>**Reset the app**

To unlink the VPN client license click on

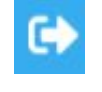

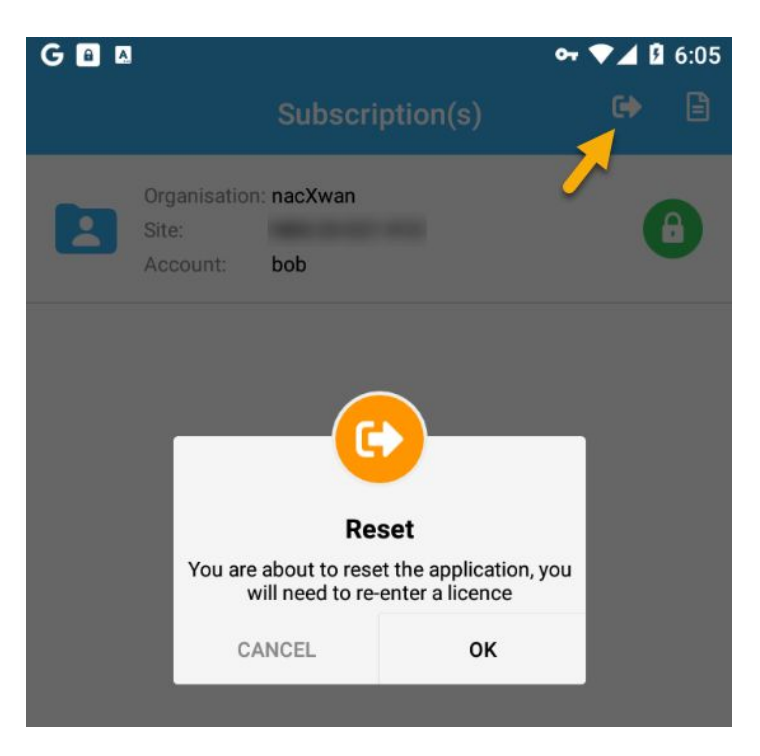

The application will be reset, and you can activate a new license.

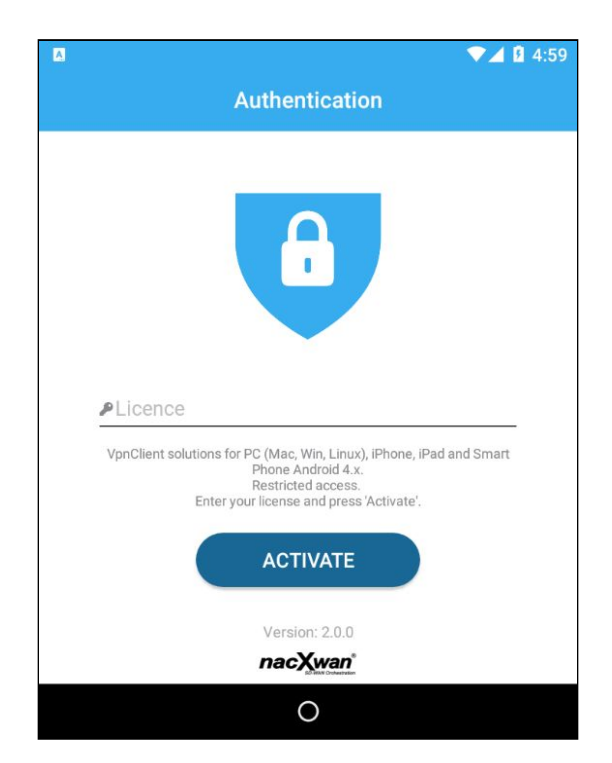